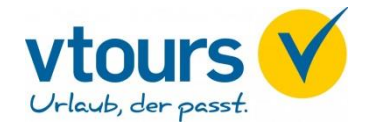

# **Buchungsanleitung am Beispiel TOMA: Änderungen durch Pauschalreiserichtlinie**

Nachfolgend erklären wir Ihnen was aufgrund der Pauschalreiserichtlinie zu beachten ist.

## 1. **Aktion "BA" – Buchungsanfrage**

Nach der Buchungsanfrage erscheint in der vorletzten Leistungszeile der Anforderungscode "PRK". Dies bedeutet, dass es sich um eine Pauschalreise handelt.

Außerdem erscheint im Bemerkungsfeld eine Verlinkung zum Formblatt. Bitte händigen Sie dieses Ihrem Kunden vor Buchung aus.

**Hinweis:** Der Link zum Formblatt erscheint auf der 2. Seite im Bemerkungsfeld. Bitte blättern Sie hierfür weiter nach vorne.

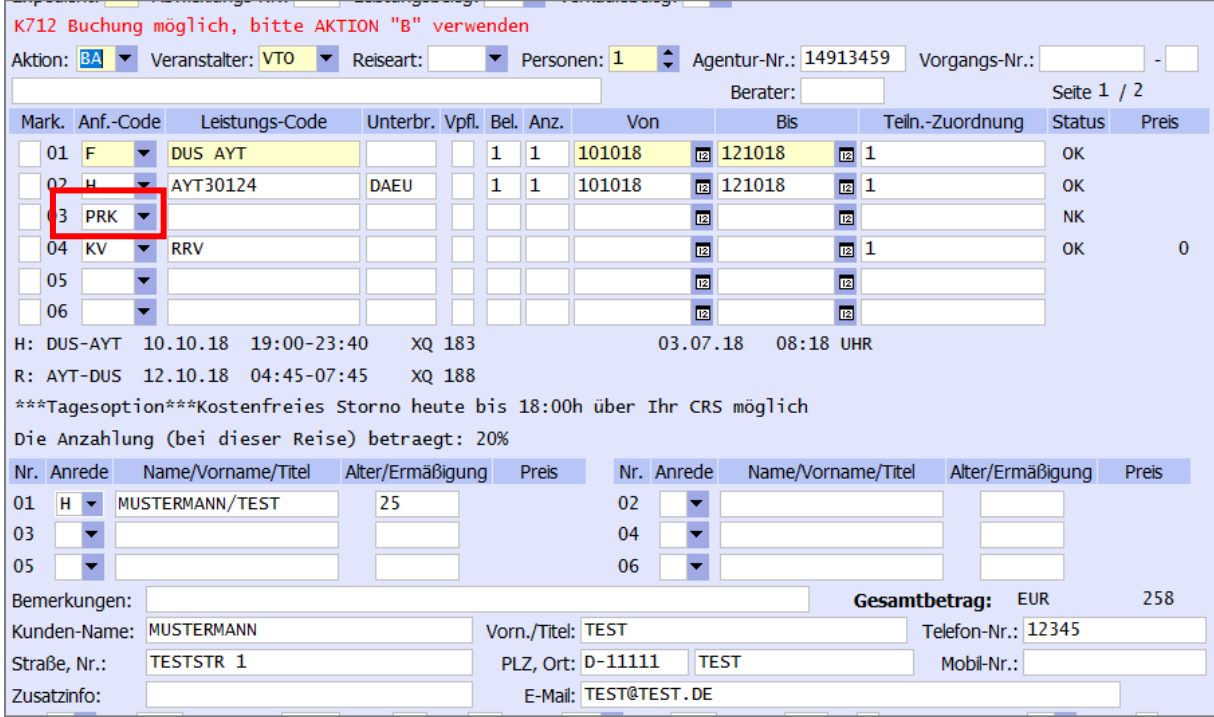

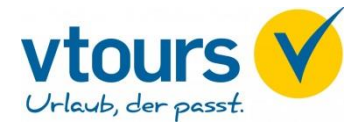

## 2. Aktion "IB" – Informationen vor Buchung

Die Aktion "IB" ist optional und kann nur nach einer "BA" erfolgen. Die Aktion dient für nähere Informationen, die vorvertraglich dem Kunden genannt werden müssen. Bitte nehmen Sie nach der Aktion "IB" eine "BA" vor, um die aktuelle Verfügbarkeit und den Preis zu prüfen.

# Unter Aktion "IB" werden Ihnen folgende Informationen angezeigt:

- Zahlungsbedingungen
- Eignung der Reise für Personen mit eingeschränkter Mobilität
- Insolvenzversicherer mit Kontaktdaten
- Link zum Formblatt
- Link zu den Veranstalter AGBs

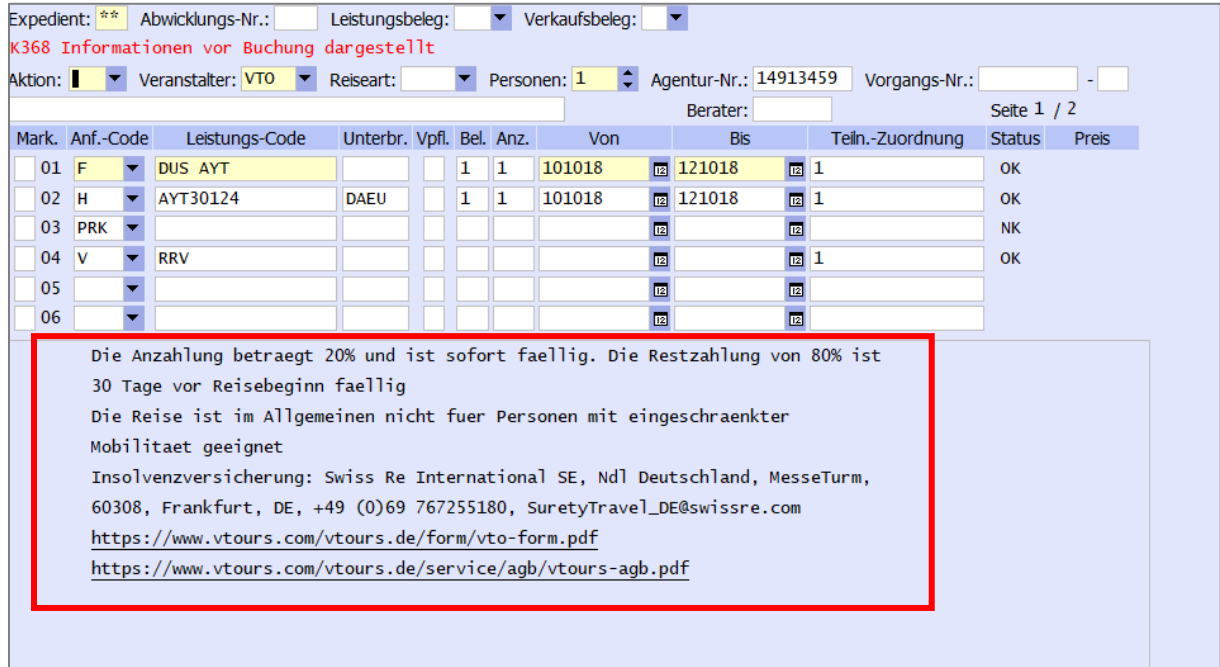

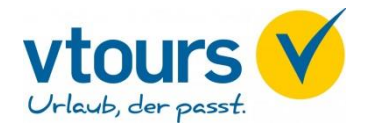

# **3. Aktion "PD" – Personenbezogene Daten**

Sie können die Aktion "PD" (Personenbezogene Daten) selbständig aufrufen und eine Teilmaske zu den Personendaten wird eingeblendet.

Bitte füllen Sie alle Freitextfelder aus und fahren Sie mit "weiter" fort.

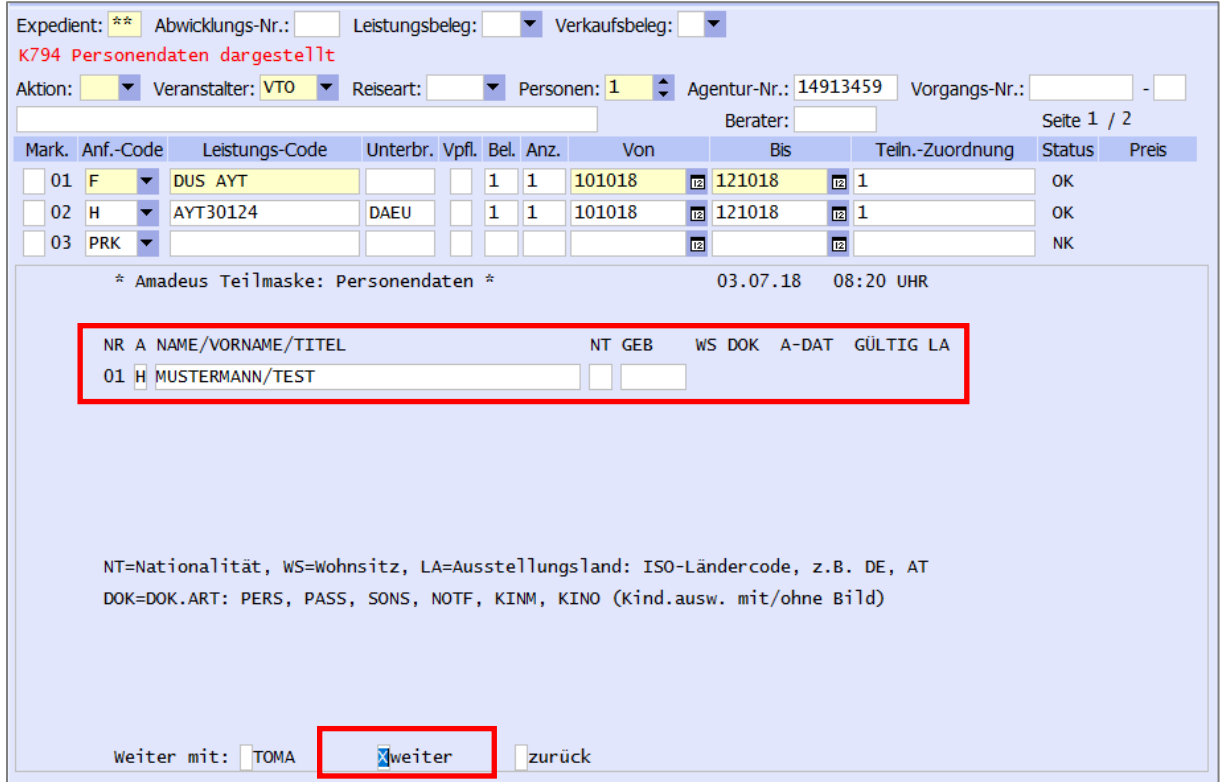

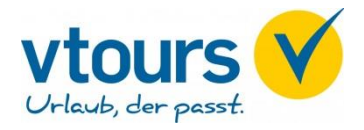

Daraufhin erhalten Sie die Information "Personendaten OK" und weiter unten einen Link zu den Einreisebestimmungen.

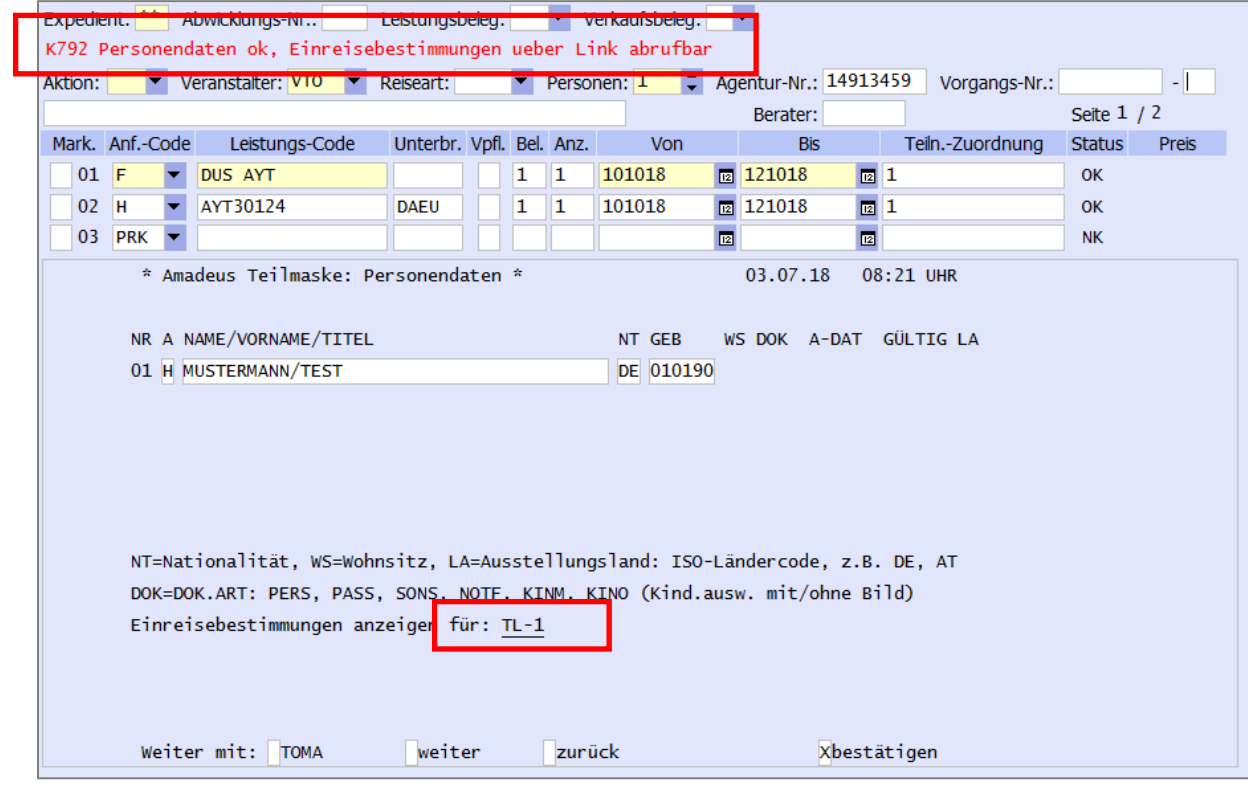

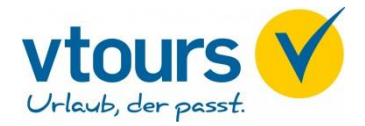

## **4. Einreisebestimmungen**

Der Link öffnet sich in einem separaten Fenster. Innerhalb von 24 Stunden können Sie die Daten eintragen und somit die Einreisebestimmungen aufrufen.

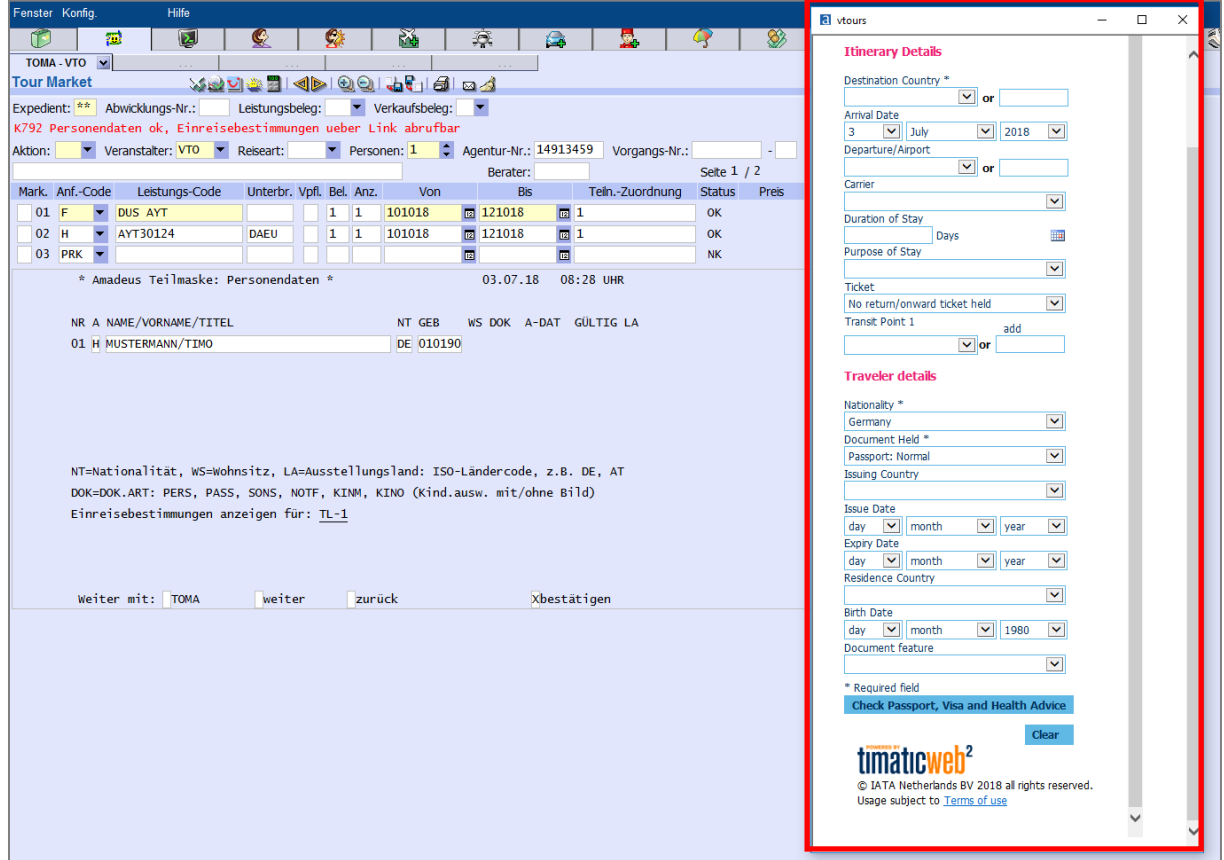

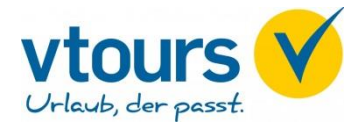

Nach Absenden der personenbezogenen Daten werden Ihnen die Einreisebestimmungen angezeigt.

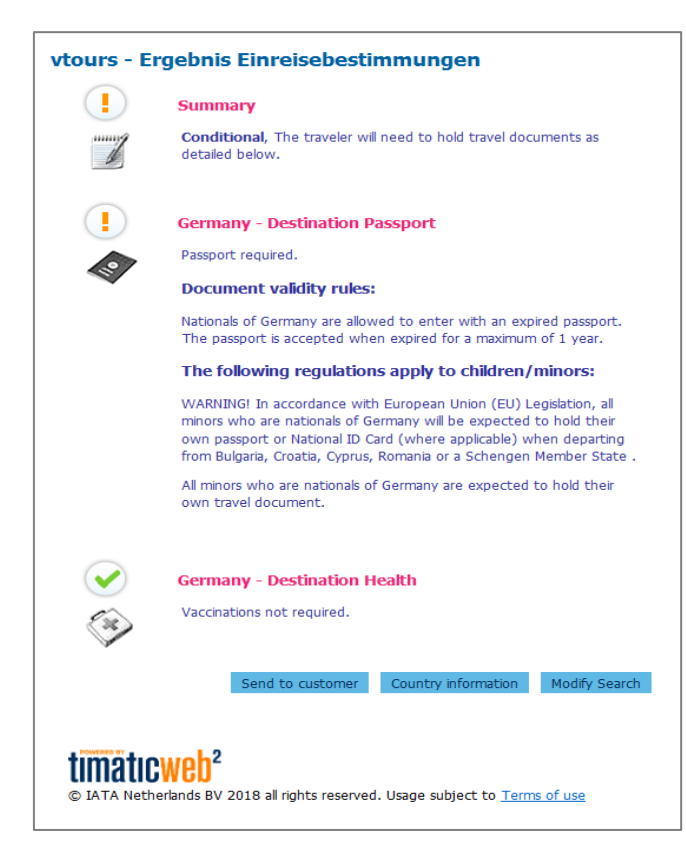

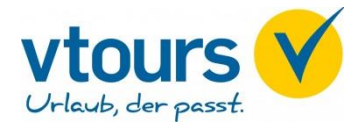

#### **5. Buchungsabschluss**

Durch Anklicken von "bestätigen" gelangen Sie zurück in die Buchungsmaske.

**WICHTIG**: Bitte tätigen Sie eine "BA" und schließen Sie die verbindliche Buchung mit "B" ab.

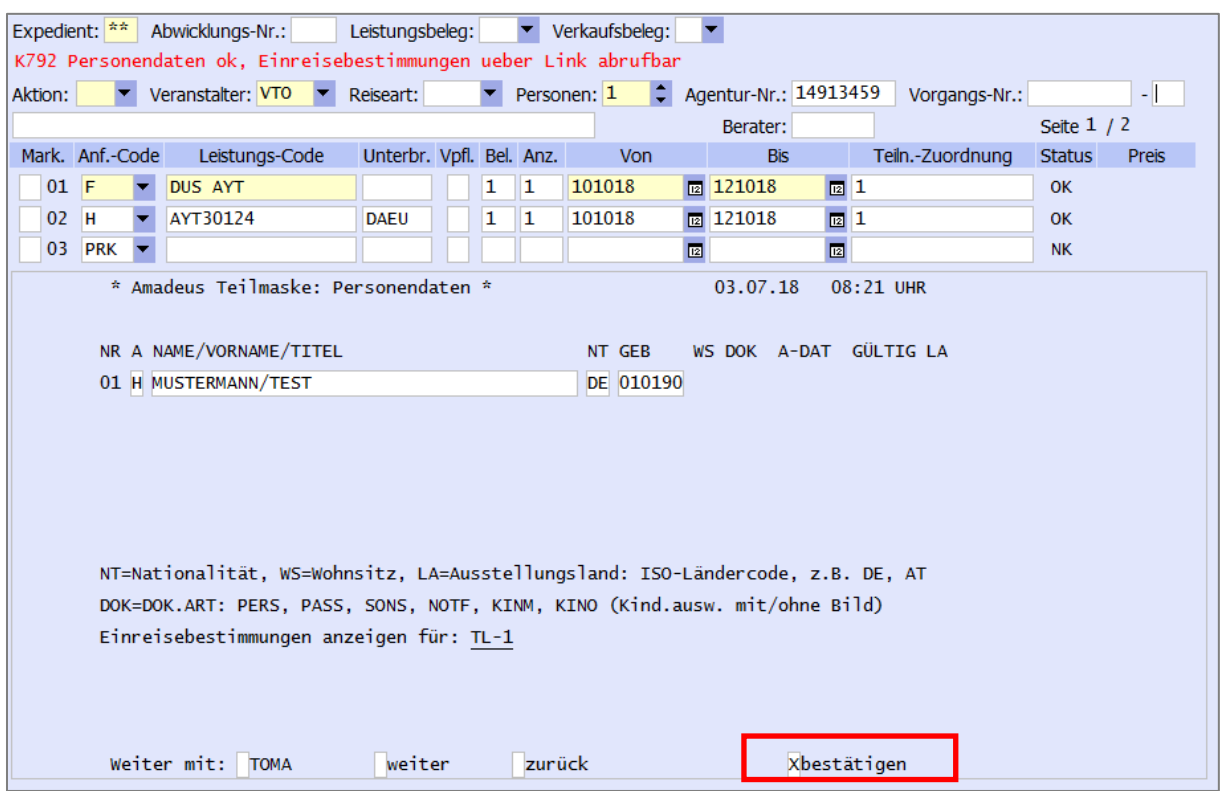

Hinweis: Die Aktion "PD" kann jederzeit nach einer Buchungsanfrage selbstständig aufgerufen werden. Sie können jeder Zeit diesen Vorgang abrechen und gelangen in die Buchungsmaske zurück. In Toma bestätigen Sie hierfür die Auswahl "TOMA".